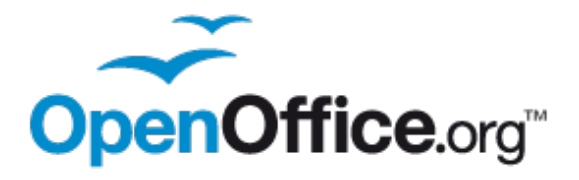

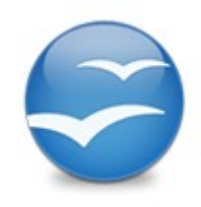

# *Namestitveni vodnik za OpenOffice.org 3*

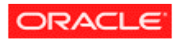

# **Kazalo vsebine**

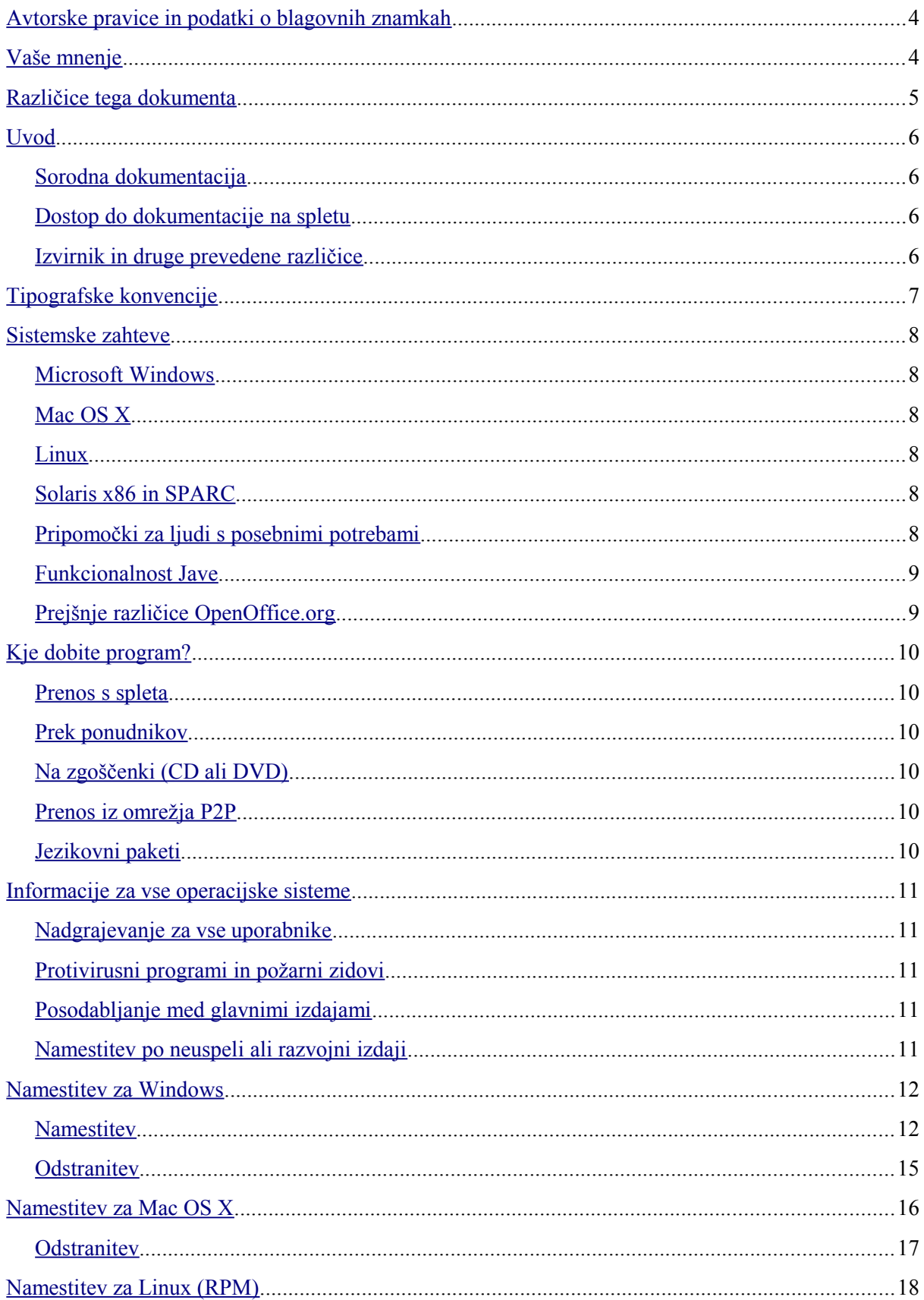

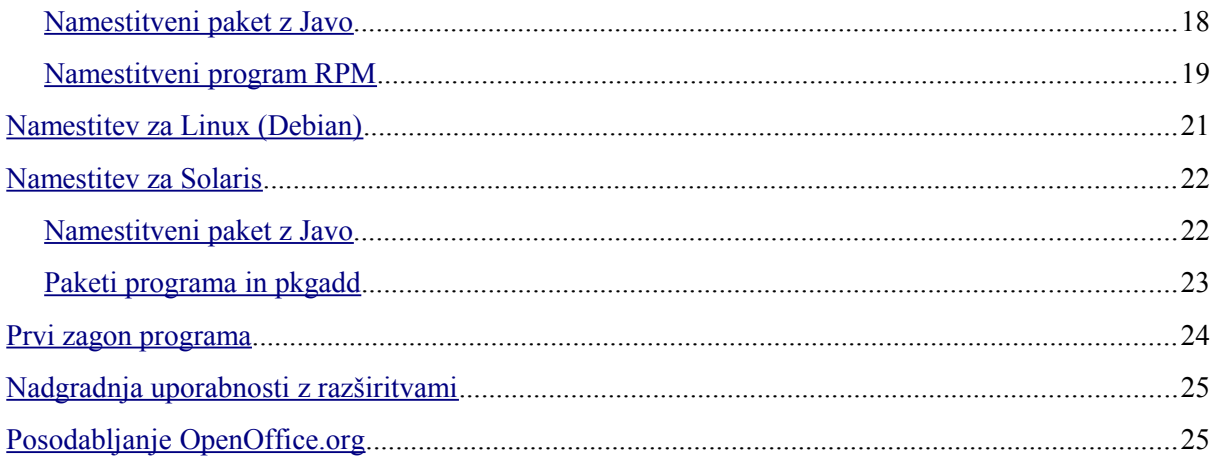

# <span id="page-3-0"></span>**Avtorske pravice in podatki o blagovnih znamkah**

Vsebina tega priročnika je izdana pod licenco za javno dokumentacijo (v nadaljevanju "licenca"); to dokumentacijo lahko uporabljate le, če ravnate v skladu s pogoji te licence. Kopija licence je na voljo na naslovu:<http://www.openoffice.org/licenses/PDL.rtf>

Izvirnik dokumentacije je OpenOffice.org 3 Installation Guide, prvotni avtor je Per Eriksson © 2009. Vse pravice pridržane.

Avtorji prispevkov: Jacqueline McNally, Sophie Gautier [\(sgauti@openoffice.org\)](mailto:sgauti@openoffice.org), Per Eriksson [\(pereriksson@openoffice.org\)](mailto:pereriksson@openoffice.org), Jean Hollis Weber [\(jeanweber@openoffice.org\)](mailto:jeanweber@openoffice.org).

Deli, katerih avtor je G. Roderick Singleton, so avtorsko zaščiteni © 2005. Vse pravice pridržane.

Deli, katerih avtor je Marko Moëller, so avtorsko zaščiteni © 2005. Vse pravice pridržane. Stik z avtorjem prispevkov: [Marko Moëller.](mailto:markomlm@openoffice.org?subject=Re:%20Setup%20Guide%202.0M.%20Moeller)

Zahvale Mantasu Kriaučiūnasu za nameščanje v Debianu iz rpm, Jaqueline za Windows, Shaun McDonald za odsek o OS X, [maveric@openoffice.org,](mailto:maveric@openoffice.org) Uwu Altmannu za številne namige in premnogim drugim, da bi jih omenili posamično.

Vodnik je poslovenil Martin Srebotnjak © 2009. Vse pravice pridržane.

Sun, Sun Microsystems, logotip Sun, Java, Solaris, StarOffice, OpenOffice.org so blagovne znamke ali zaščitene blagovne znamke podjetja Oracle Corporation v ZDA in/ali drugih državah.

Microsoft in Microsoft Windows sta blagovni znamki ali registrirani blagovni znamki podjetja Microsoft Corporation, Inc. v ZDA in/ali drugih državah.

*UNIX* je registrirana *blagovna znamka The Open Group* v ZDA in drugih državah.

Linux je registrirana blagovna znamka Linusa Torvaldsa v ZDA.

Vse druge blagovne znamke so last svojih zakonitih lastnikov.

# <span id="page-3-1"></span>**Vaše mnenje**

Za komentarje in vprašanja in komentarje o tem dokumentu pojdite na: <http://documentation.openoffice.org/>

# <span id="page-4-0"></span>**Različice tega dokumenta**

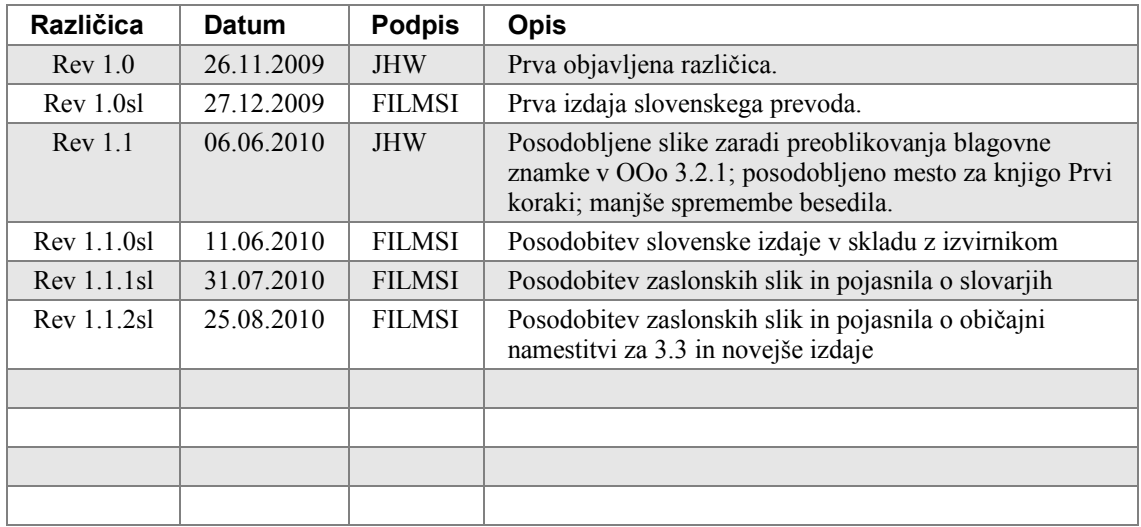

# <span id="page-5-3"></span>**Uvod**

Namestitveni vodnik za OpenOffice.org 3 opisuje, kako namestite, odstranite in prilagodite OpenOffice.org na različnih operacijskih sistemih. Vodnik je v prvi meri namenjen uporabnikom in skrbnikom, ki so seznanjeni z operacijskim sistemom, ki ga uporabljajo.

Čeprav je ta programski paket na voljo za številne distribucije Linuxa, je v tem vodniku opisana le uporaba izvirnih paketov RPM in Debian, ki so na voljo na OpenOffice.org. Če uporabljate druge pakete ali metode, si oglejte dokumentacijo za svoj upravljalnik paketov.

Če med operacijskimi sistemi obstajajo razlike v funkcijah, so te razlike obrazložene. Če funkcije in ukazi, razloženi v tem vodniku, niso na voljo za določeno namestitev, je to omejitev posamezne namestitve za tisti operacijski sistem.

Na voljo so tudi različni viri informacij za uporabnike in skrbnike – prek številnih dopisnih seznamov in forumov do najnovejših novic o OpenOffice.org, ki so na voljo na [http://www.openoffice.org/.](http://www.openoffice.org/)

# <span id="page-5-2"></span>**Sorodna dokumentacija**

Naslednje objave ponujajo dodatne informacije o temah, ki so obdelane v tej knjižici:

*Pogosto zastavljena vprašanja o namestitvi OpenOffice.org* (v angl.) <http://wiki.services.openoffice.org/wiki/Documentation/FAQ/Installation>

*Skrbniški vodnik po OpenOffice.org* (v angl.) http://wiki.services.openoffice.org/wiki/Documentation/Administration Guide

*OpenOffice.org – Prvi koraki* (v angl.) [http://wiki.services.openoffice.org/wiki/Documentation/OOo3\\_User\\_Guides/Getting\\_Started](http://wiki.services.openoffice.org/wiki/Documentation/OOo3_User_Guides/Getting_Started) [http://wiki.services.openoffice.org/wiki/Documentation/OOo3\\_User\\_Guides/Chapters](http://wiki.services.openoffice.org/wiki/Documentation/OOo3_User_Guides/Chapters) (PDF-ji)

*Informacije o dostopnosti in pripomočkih za ljudi s posebnimi potrebami* <http://wiki.services.openoffice.org/wiki/Documentation/SL/Dostopnost>

*Namestitveni BeriMe za OpenOffice.org* [http://sl.openoffice.org/dokumenti/readme\\_sl.html](http://sl.openoffice.org/dokumenti/readme_sl.html)

# <span id="page-5-1"></span>**Dostop do dokumentacije na spletu**

Projekt dokumentacije ponuja povezave do dodatnih virov informacij. Brskate lahko po arhivu ali iščete natančno po naslovih ali področjih, ki vas zanimajo. Spletna naslova za slovenske in angleške strani:

<http://sl.openoffice.org/dokumentacija.html> <http://documentation.openoffice.org/>

# <span id="page-5-0"></span>**Izvirnik in druge prevedene različice**

Podatki v tem priročniku so na voljo tudi v drugih jezikih. Podrobnosti najdete pri projektu dokumentacije: <http://documentation.openoffice.org/>

# <span id="page-6-0"></span>**Tipografske konvencije**

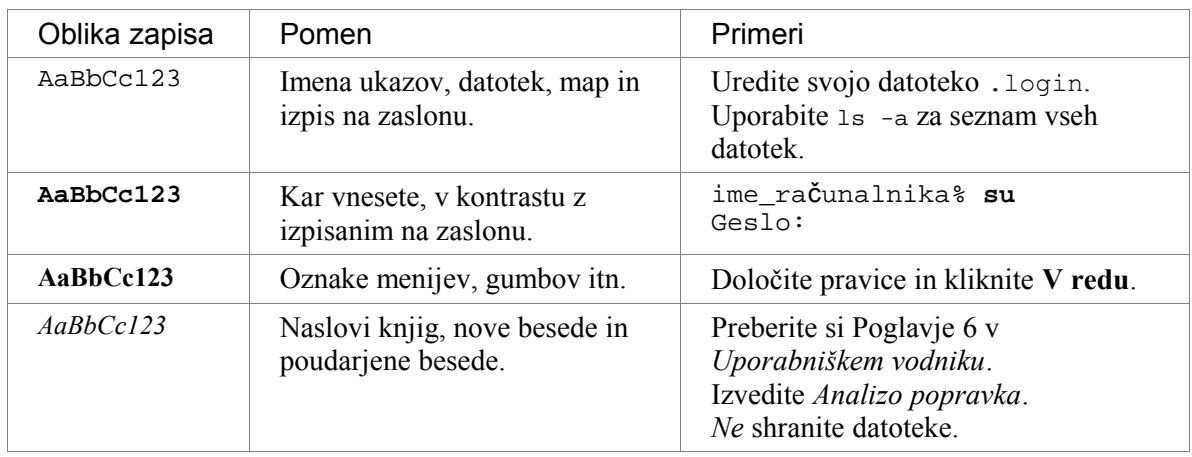

Spodnja tabela prikazuje tipografske konvencije, ki so uporabljene skozi celo knjigo.

# <span id="page-7-5"></span>**Sistemske zahteve**

Če želite uspešno namestiti programsko opremo, zagotovite, da vaš sistem ustreza naslednjim zahtevam.

### <span id="page-7-4"></span>**Microsoft Windows**

- Windows 2000 (servisni paket 2 ali novejši), Windows XP, Windows 2003, Windows Vista, Windows 7 (slednji le od 3.2 naprej)
- 256 MB RAM (priporočeno 512 MB RAM)
- najmanj 650 MB prostora na disku za privzeto namestitev (vključno z JRE) ob prenosu s spleta. Po namestitvi in izbrisu začasnih namestitvenih datotek bo OpenOffice.org na disku zavzela približno 440 MB prostora.
- 1024 x 768 ali višja ločljivost z najmanj 256 barvami

# <span id="page-7-3"></span>**Mac OS X**

- Mac OS X 10.4 (Tiger) ali novejši
- procesor Intel
- 512 MB RAM
- 400 MB prostora na disku
- 1024 x 768 ali višja ločljivost s 16,7 milijoni barv

# <span id="page-7-2"></span>**Linux**

- Linux z jedrom različice 2.4 ali novejši, glibc2 različice 2.3.2 ali novejši
- 256 MB RAM (priporočeno 512 MB)
- 400 MB prostora na disku
- X-Server s 1024 x 768 ali višjo ločljivostjo z najmanj 256 barvami

### <span id="page-7-1"></span>**Solaris x86 in SPARC**

- operacijski sistem Solaris 10 ali novejši
- 256 MB RAM
- 450 MB prostora na disku
- X-Server s 1024 x 768 ali višjo ločljivostjo z najmanj 256 barvami

# <span id="page-7-0"></span>**Pripomočki za ljudi s posebnimi potrebami**

#### **Vsi sistemi**

- Java Runtime Environment 1.4.0 02, 1.4.1 01 ali novejši
- Java Access Bridge. Java Access Bridge najdete na naslovu: <http://java.sun.com/products/accessbridge>

#### **Linux in Solaris**

• Namestitev GNOME 2.6.

# <span id="page-8-1"></span>**Funkcionalnost Jave**

OpenOffice.org za svoje pravilno delovanje potrebuje Javo. Poleg tega OpenOffice.org Base, mnogi čarovniki in dodatne funkcije za pravilno delovanje potrebujejo izvajalno okolje Java (JRE). Paket je mogoče uporabljati brez Jave, vendar z omejeno funkcionalnostjo, če pa želite popolnoma delujoč paket, namestite JRE različice 1.5 ali novejšega.

Paketi OpenOffice.org (z izjemo za Linux Debian in Mac OS X) so na voljo v dveh različicah, v prvo je vključena podpora za Javo, druga je brez Jave. Če je podpora za Javo vključena, ima namestitveni paket v imenu oznako \_wJRE.

# <span id="page-8-0"></span>**Prejšnje različice OpenOffice.org**

Če vaš sistem ni usklajen z vsemi sistemskimi zahtevami, si oglejte sistemske zahteve za starejše različice programa (v angleščini):

[http://www.openoffice.org/dev\\_docs/source/sys\\_reqs.html](http://www.openoffice.org/dev_docs/source/sys_reqs.html)

# <span id="page-9-5"></span>**Kje dobite program?**

OpenOffice.org lahko pridobite na več načinov. Uporabite metodo, ki najbolje ustreza vašim potrebam in vam je na voljo.

### <span id="page-9-4"></span>**Prenos s spleta**

Slovenske pakete in razširitve za vse operacijske sisteme lahko prenesete s tega naslova: <http://sl.openoffice.org/prenosi.html>

OpenOffice.org v vseh jezikovnih različicah lahko sicer prenesete z interneta s tega naslova: <http://download.openoffice.org/>

# <span id="page-9-3"></span>**Prek ponudnikov**

OpenOffice.org je na voljo prek številnih ponudnikov po celem svetu. Obiščite spodnjo stran, če vas zanima, kateri so na voljo v vaši državi oz. v vaši bližini: <http://distribution.openoffice.org/cdrom/>

**Opomba:** Te storitve morda niso brezplačne.

# <span id="page-9-2"></span>**Na zgoščenki (CD ali DVD)**

Če ste od prijatelja, sorodnika ali kolega prejeli program na zgoščenki (CD ali DVD), uporabite ta disk in namestite OpenOffice.org.

# <span id="page-9-1"></span>**Prenos iz omrežja P2P**

Če ste vajeni pridobivanja programov prek omrežja P2P, lahko programski paket prenesete s pomočjo protokola BitTorrent. Oglejte si naslednjo stran, kjer najdete več podatkov: <http://distribution.openoffice.org/p2p/>

# <span id="page-9-0"></span>**Jezikovni paketi**

Številni prevodi OpenOffice.org so na voljo kot polne namestitve, kar pomeni, da potrebujete le namestitveni paket, da si zagotovite polno namestitev v tem jeziku.

Za številne druge jezike z manjšim številom uporabnikov so na voljo jezikovni paketi. Če želite doseči polno namestitev v takšnem jeziku, najprej izvedite polno namestitev polnega paketa v angleškem jeziku, nato pa namestite še želeni jezikovni paket, da namestitev nadgradite.

Slovenski jezikovni paketi so na voljo na spletni strani slovenske skupnosti OpenOffice.org: <http://sl.openoffice.org/prenosi.html>

Preostale jezikovne pakete (namestite jih lahko več in med njimi preklapljate) najdete na naslovu: <http://download.openoffice.org/langpack.html>

**Opomba:** Če namestite angleški polni paket, čezenj pa slovenski jezikovni paket, še vedno niste namestili slovenskih slovarjev, saj jih jezikovni paketi ne vsebujejo. Podrobnosti o nameščanju dodatnih slovarjev najdete v predzadnjem poglavju tega vodnika.

# <span id="page-10-4"></span>**Informacije za vse operacijske sisteme**

Namestitev izvedete z uporabo lokaliziranih namestitvenih programov, ki so na voljo za vsak operacijski sistem posebej, in namestitvijo Jave. To pomeni, da je za vsako namestitev potrebno le, če sploh, izložiti namestitveni paket in zagnati navedeno orodje.

Uporaba uradnega namestitvenega paketa v večini primerov zagotavlja boljše možnosti nadgrajevanja.

### <span id="page-10-3"></span>**Nadgrajevanje za vse uporabnike**

Podatki v skupni rabi, kot so pisave, razširitve in predloge, bodo, če je bila namestitev izvedena za vse uporabnike sistema, po nadgradnji izgubljeni. V primeru enouporabniške namestitve bodo podatki v skupni rabi ohranjeni tudi po posodobitvi.

Če želite te datoteke ohraniti v večuporabniškem okolju, naredite varnostne kopije svojih datotek pred nameščanjem in jih namestite po posodobitvi.

# <span id="page-10-2"></span>**Protivirusni programi in požarni zidovi**

Če imate težave pri uporabi določenih datotek ali programov ob uporabi protivirusnega programa ali požarnega zidu, boste morda morali izključiti ali zapreti te funkcije v sistemu, da lahko zaključite namestitev programa.

Če prekinete internetno povezavo iz varnostnih razlogov, medtem ko so te funkcije izključene ali zaprte, se morate znova povezati na internet po dokončani namestitvi, če želite OpenOffice.org registrirati. Registracija izdelka ni obvezna in jo lahko opravite tudi kasneje, če bi tako želeli.

Če potrebujete več podatkov o svoji zaščitni programski opremi, se pozanimajte pri prodajalcu ali v dokumentaciji za to opremo.

### <span id="page-10-1"></span>**Posodabljanje med glavnimi izdajami**

Čeprav je mogoče nameščeni OpenOffice.org nadgraditi na novejšo različico, ne priporočamo nadgraditve z ene glavne izdaje na drugo, npr. z 2.1 na 3.1. Namesto tega raje odstranite starejšo različico, preden začnete nameščati novejšo. Nadgrajevanje v okviru glavne izdaje, npr. z 3.0 na 3.2 ni sporno.

### <span id="page-10-0"></span>**Namestitev po neuspeli ali razvojni izdaji**

Če nameščate paket potem, ko ste imeli nameščeno nedelujočo ali razvojno različico, ročno odstranite vse datoteke namestitve, ki so ostale po odstranitvi, kot tudi vse datoteke in mape .openoffice\* v vaši domači mapi, preden pričnete znova nameščati program.

V sistemih Windows se med njihovimi različicami pot do teh map razlikuje, vendar je običajno v naslednii obliki:

C:\Documents and Settings\User\Application Data\OpenOffice.org\3\user

# <span id="page-11-1"></span>**Namestitev za Windows**

To poglavje vam pomaga namestiti pisarniški paket v operacijskem sistemu Windows z uporabo namestitvenega programa za okolje Windows.

#### **Eno- ali večuporabniška namestitev**

Programski paket je mogoče namestiti na dva načina, kot *enouporabniško namestitev* ali kot *večuporabniško namestitev*. V primeru večuporabniške namestitve slednja poteka le enkrat in je na voljo vsem uporabnikom sistema. Zanjo potrebujete skrbniške pravice. Pri enouporabniški namestitvi se programski paket namesti le za uporabniški račun, v katerega ste prijavljeni med nameščanjem.

Izberite namestitev, ki najbolj ustreza vašim zahtevam.

### <span id="page-11-0"></span>**Namestitev**

- 1. Če želite večuporabniško namestitev, se prijavite kot skrbnik (Administrator) ali kot uporabnik, ki ima skrbniške pravice.
- 2. Poiščite namestitveno datoteko. Njeno ime je videti takole: Ooo 3.2.0 Win32Intel install wJRE sl.exe
- 3. Dvokliknite to datoteko. Namestitev se bo pričela.
- 4. Prva stran razloži, da je potrebno izložiti namestitvene datoteke. Kliknite **Naprej >**.

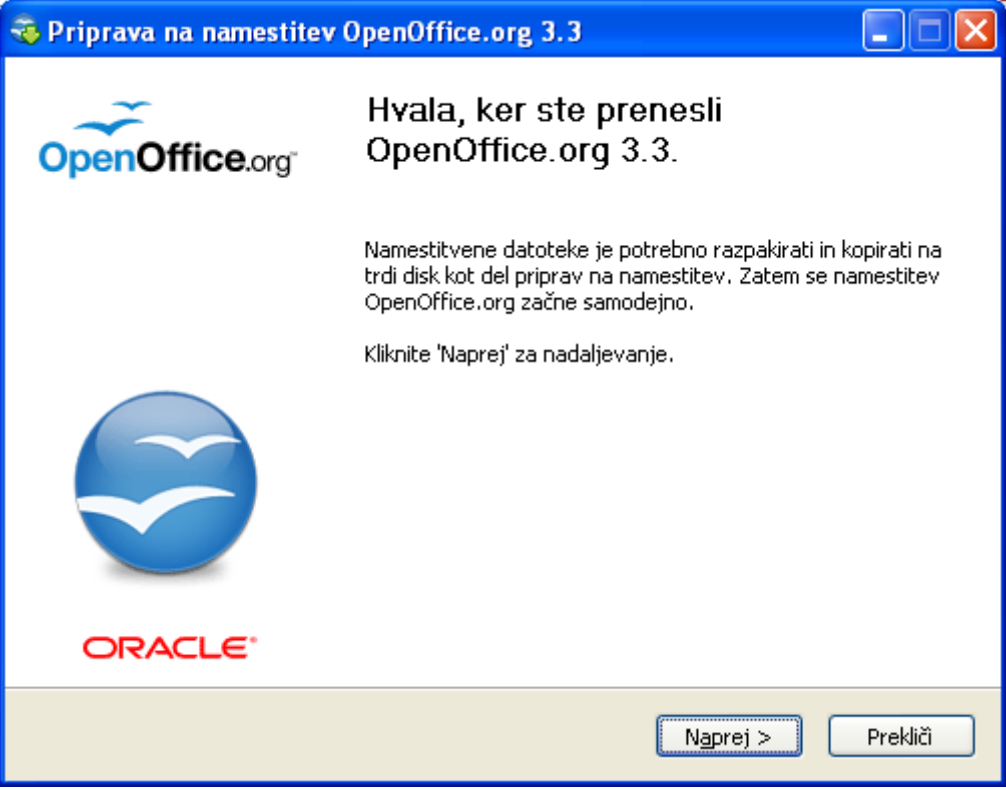

5. Namestitveni program se bo razširil v mapo, ki jo navedete na naslednji strani. Če želite, da se datoteke izložijo v drugo mapo, vnesite pot do mape ali z gumbom **Prebrskaj …** prebrskajte do mape. Kliknite **Razpakiraj** in razširjanje datotek se začne.

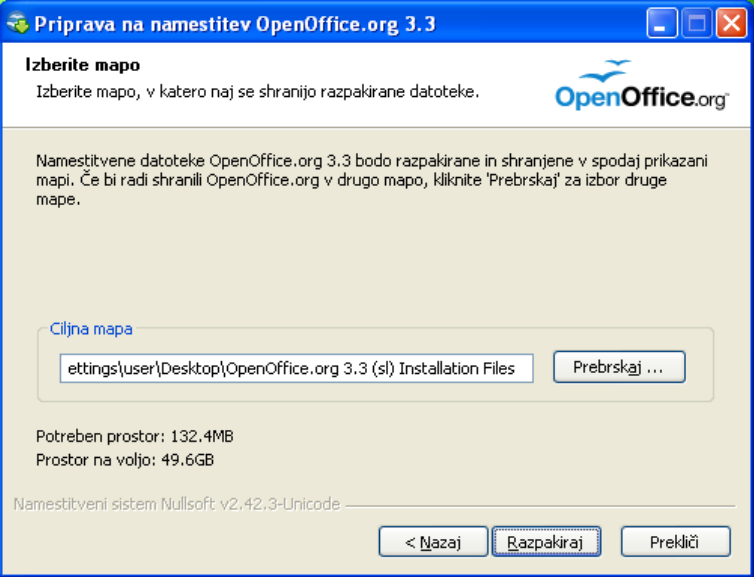

6. Ko so datoteke izložene, se namestitveni program OpenOffice.org samodejno zažene. Na strani dobrodošlice namestitvenega čarovnika kliknite **Naprej >**.

**Opomba:** Če med nameščanjem OpenOffice.org prejmete sporočilo o napaki "*Notranja napaka 2755. 110*", naredite naslednje:

- 1. Desno kliknite mapo OpenOffice.org 3*.x* Installation Files.
- 2. Kliknite **Lastnosti -> Napredno**.
- 3. Prekličite potrditev polja **Zaščiti podatke s šifriranjem vsebine**. Kliknite **V redu**.
- 7. Odpre se stran s podatki o uporabniku.

Če želite paket namestiti za vse uporabnike, izberite **Za vsakega uporabnika tega računalnika (vse uporabnike)**, za enouporabniško namestitev izberite **Samo zame (ime)**.

Ta obrazec lahko pustite neizpolnjenega ali pa vnesete svoje ime in, če je smiselno, organizacijo.

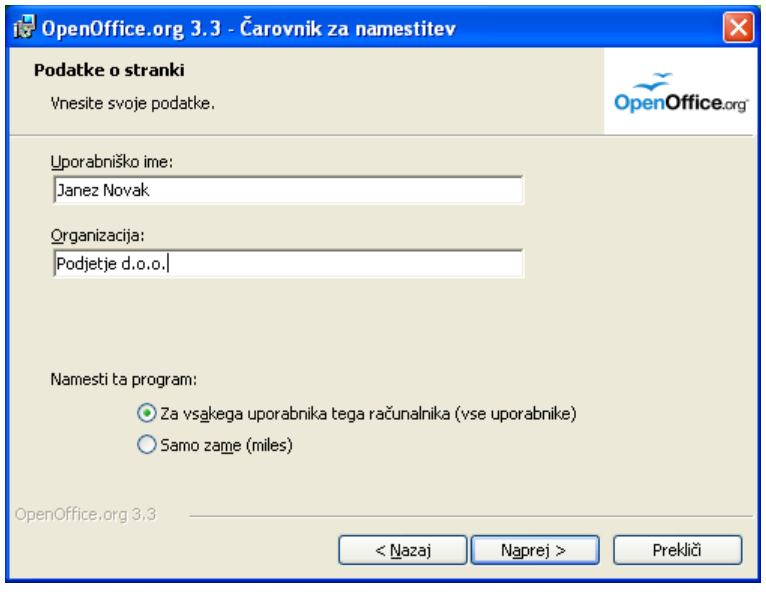

8. Kliknite **Naprej >**. Odpre se stran Vrsta namestitve. Izberite želeno vrsto namestitve. Če izberete **Običajna** (v različicah pred 3.3 je bila na tem mestu izbira **Popolna**), boste namestili program v celoti, a brez določenih dodatkov (priporočeno za večino uporabnikov). Če izberete **Po meri**, boste lahko izbrali, kaj želite namestiti (priporočeno za napredne uporabnike).

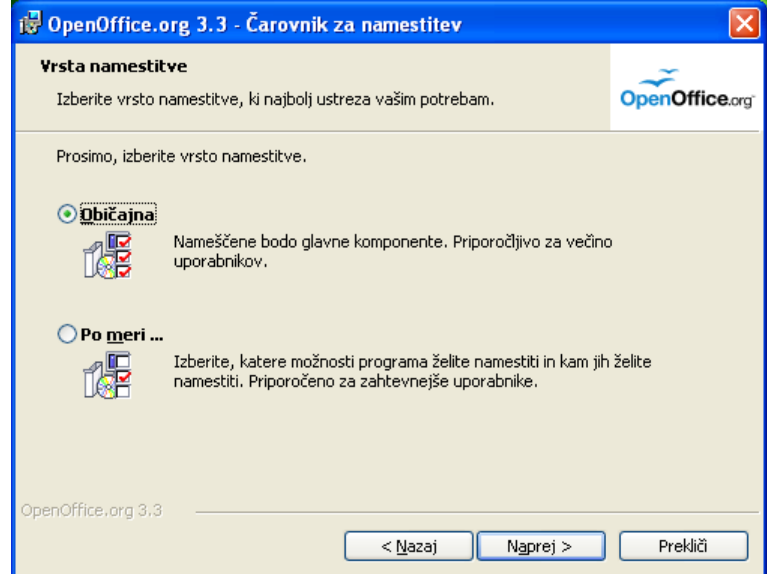

9. Kliknite **Naprej >**. Prikaže se stran Pripravljeni na namestitev programa. Če želite na namizju ustvariti povezavo do programa, potrdite ustrezno možnost.

S klikom na gumb **< Nazaj** se lahko vrnete na prejšnje strani in spremenite možnosti namestitve. Kliknite **Namesti** in postopek nameščanja se začne.

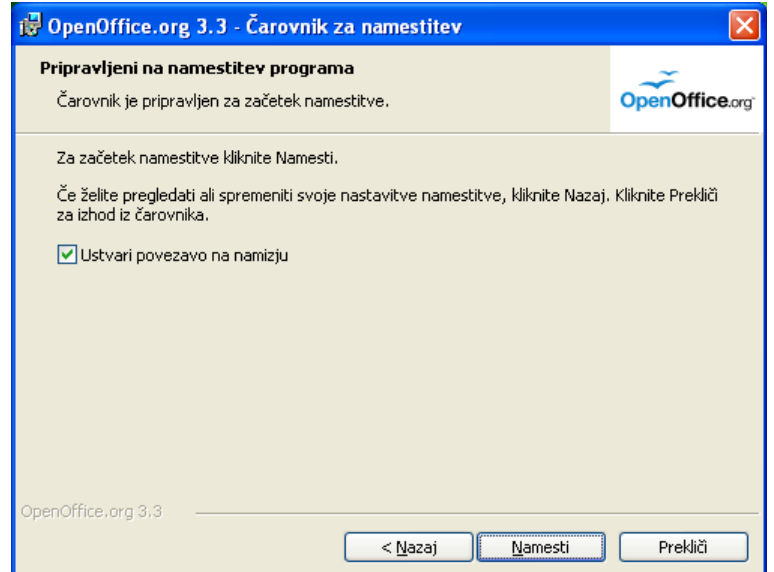

- 10.Počakajte, da se namestitev dokonča. Kliknite **Dokončaj**.
- 11.Če ste prijavljeni v račun s skrbniškimi pravicami in ste izvedli večuporabniško namestitev, se odjavite.

**Opomba:** Namestitveni program prepozna, ali je v sistemu prisotna namestitev paketa Microsoft Office, ki je povezana z datotekami vrst .doc, .xls, .ppt itn. Če najde povezave z Microsoft Office, namestitveni program teh vrst datotek ne bo povezal z OpenOffice.org. Če povezav ne najde, jih poveže z OpenOffice.org. Te povezave lahko sicer kasneje spremenite v sistemu Windows.

**Opomba:** Če ste namestili angleški polni paket, čezenj pa slovenski jezikovni paket, še vedno nimate nameščenih slovenskih slovarjev, saj jezikovni paketi slovarjev ne vsebujejo. Podrobnosti o nameščanju dodatnih slovarjev najdete v predzadnjem poglavju tega vodnika.

### <span id="page-14-0"></span>**Odstranitev**

- 1. Pojdite na **Dodaj/odstrani programe** (ponavadi pod **Nastavitve > Nadzorna plošča**)
- 2. Podrsajte po seznamu trenutno nameščenih programov in izberite OpenOffice.org 3.x.
- 3. Kliknite gumb **Odstrani** na desni. Kliknite **Da** v oknu z vprašanjem, če ste prepričani, da želite odstraniti OpenOffice.org 3.x z računalnika.
- 4. Odstranitev lahko traja več minut. Ko je zaključena, se v vašem brskalniku odpre anketa (če ste priključeni v internet). Če ne želite, v njej niste dolžni sodelovati.

Postopek odstranitve običajno ne izbriše osebnih map z nastavitvami (ki vsebujejo samobesedilo, predloge, slovarje po meri, prilagoditvene izbire in drugo). Če teh map ne potrebujete več, jih morate odstraniti ročno.

Lokacija teh map je različna glede na različico sistema Windows, vendar ima običajno naslednjo obliko:

C:\Documents and Settings\User\Application Data\OpenOffice.org\3\user

# <span id="page-15-0"></span>**Namestitev za Mac OS X**

OpenOffice.org za Mac OS X je od različice 3.2 naprej na voljo kot polna namestitev z možnimi dodatnimi jezikovni paketi, pred tem pa so bile na voljo le polne namestitve.

#### **Namestitev**

- 1. Poiščite diskovno datoteko (s končnico dmg) in jo odprite.
- 2. Povlecite in spustite ikono OpenOffice.org na poljubno mesto na vašem trdem disku. Priporočamo, da jo postavite v mapo s programi Applications.

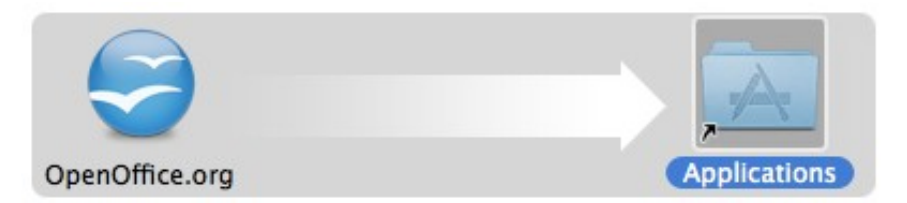

Morda boste prejeli opozorilo, kot je spodnje, da že imate nameščen paket OpenOffice.org. V tem primeru kliknite **Replace**, da z novo različico prepišete staro.

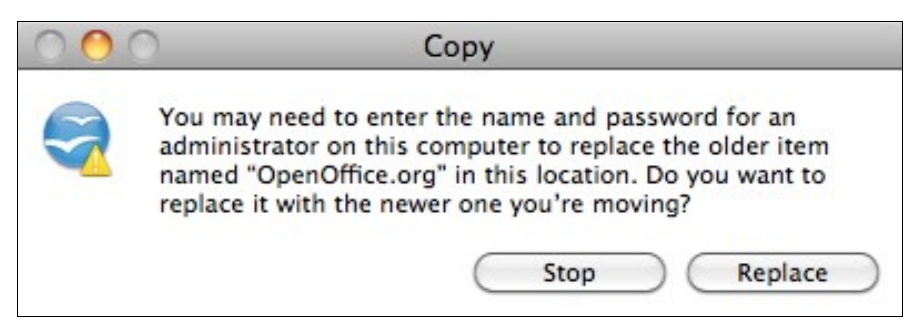

3. Postavite se namesto, kamor ste postavili program v prejšnjem koraku. Tam bi morala biti ikona OpenOffice.org. Paket zaženete tako, da to ikono dvokliknete.

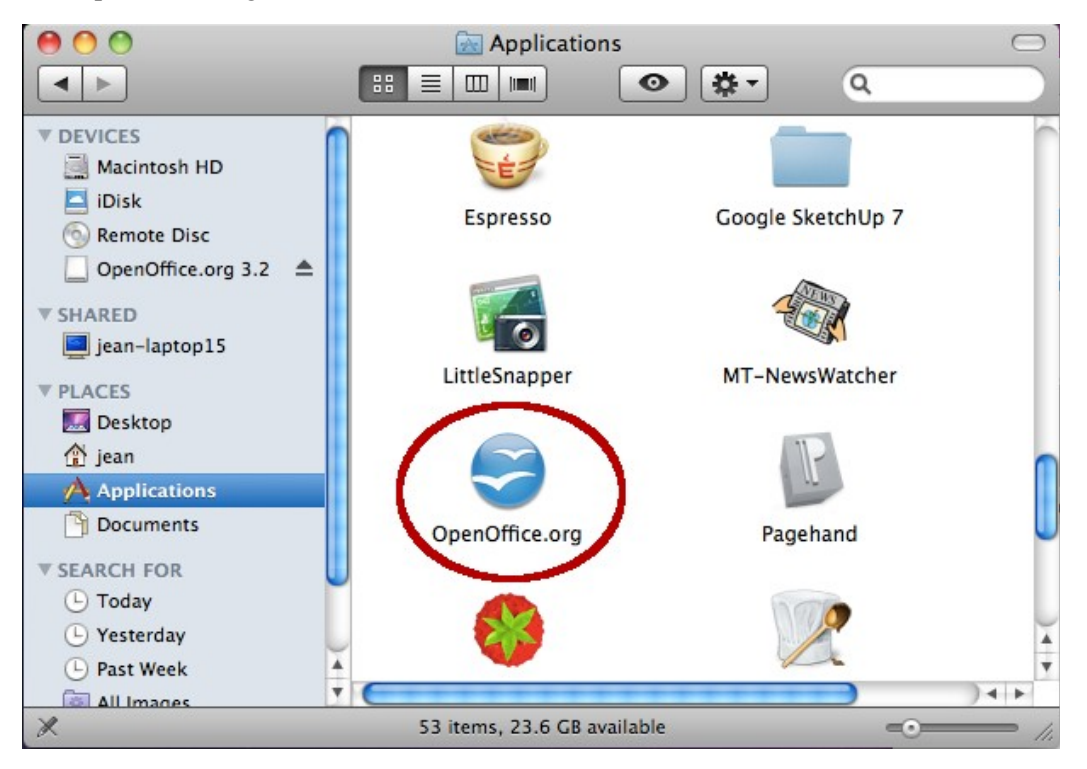

**Opomba:** Če ste namestili angleški polni paket, čezenj pa slovenski jezikovni paket, še vedno nimate nameščenih slovenskih slovarjev, saj jezikovni paketi slovarjev ne vsebujejo. Podrobnosti o nameščanju dodatnih slovarjev najdete v predzadnjem poglavju tega vodnika.

# <span id="page-16-0"></span>**Odstranitev**

#### **Večuporabniška namestitev**

Ikono programa OpenOffice.org povlecite v koš (**Trash**).

#### **Enouporabniška namestitev**

Priljubljene možnosti in nastavitve odstranite na naslednji način:

- 1. Odprite **Finder** in se postavite v svojo domačo mapo.
- 2. Izberite **Library**, nato **Application Support**.
- 3. Tam boste našli mapo OpenOffice.org 3.x. Premaknite jo v koš (**Trash**) in ga nato še izpraznite.

# <span id="page-17-0"></span>**Namestitev za Linux (RPM)**

Naslednji napotki veljajo za sisteme Linux, ki kot sistem za upravljanje s programi uporabljajo upravljalnik paketov RPM.

Pri nameščanju sta na voljo dve vrsti namestitvenih paketov, Java in RPM. Priporočen način je z javanskim namestitvenim programom, sami pa izberite način, ki vam najbolj ustreza.

### <span id="page-17-1"></span>**Namestitveni paket z Javo**

To je priporočena metoda nameščanja na operacijskem sistemu Linux.

**Opomba:** Za uporabo tega namestitvenega programa je potreben paket Jave.

#### **Namestitev**

- 1. Če želite namestiti program za vse uporabnike, vnesite su in postanite super-uporabnik.
- 2. Izložite vsebino paketa z naslednjim ukazom: tar -xvf Ooo 3.1.0 LinuxIntel install wJRE sl.tar.gz

**Opomba:** V primeru podano ime datoteke se morda razlikuje od tistega na vašem sistemu.

- 3. S cd se postavite v mapo, ki jo je ustvaril ukaz tar.
- 4. Če želite namestiti program za vse uporabnike, vnesite naslednje, da postanete superuporabnik:  $\overline{\text{s}}\overline{\text{u}}$  -
- 5. Dodelite pravico odpiranja grafičnega zaslona uporabniku root, pri čemer uporabite pooblastila svojega uporabniškega računa. To je na nekaterih sistemih potrebno iz varnostnih razlogov, medtem ko je na drugih tudi brez tega zagotovljena zadostna varnost. XAUTHORITY=/home/{uporabniško\_ime}/.Xauthority; export XAUTHORITY DISPLAY=:0.0; export DISPLAY
- 6. Zaženite namestitveni program in sledite navodilom. ./setup
- 7. Če ste uporabili su za večuporabniško namestitev, zapustite lupino super-uporabnika: exit

**Opomba:** Če ste namestili angleški polni paket, čezenj pa slovenski jezikovni paket, še vedno nimate nameščenih slovenskih slovarjev, saj jezikovni paketi slovarjev ne vsebujejo. Podrobnosti o nameščanju dodatnih slovarjev najdete v predzadnjem poglavju tega vodnika.

#### **Odstranitev**

- 1. Če je bil paket nameščen za vse uporabnike, uporabite su, da postanete super-uporabnik. su
- 2. S cd se postavite v mapo openoffice.org3, kjer je nameščen izdelek.
- 3. Zaženite namestitveni program in sledite navodilom. ./setup
- 4. Če ste uporabili su za večuporabniško namestitev, zapustite lupino super-uporabnika:  $e^{x+i}$

### <span id="page-18-0"></span>**Namestitveni program RPM**

#### **Namestitev**

1. Izložite vsebino paketa v mapo. Naslednji primer ukaza izloži vsebino datoteke v trenutno mapo:

tar xvzf 00o 3.1.0 LinuxIntel install wJRE sl.tar.gz

**Opomba:** Ime datoteke se morda razlikuje od tistega na vašem sistemu.

- 2. Vnesite su in postanite super-uporabnik, če je to potrebno.
- 3. S cd se postavite v mapo z izloženo vsebino paketa.
- 4. S cd se postavite v mapo RPMS.
- 5. Izvršite naslednje, če želite običajno namestitev v mapi /opt. rpm -Uvh \*rpm

Če želite program namestiti v drugo mapo, uporabite: rpm -Uvh --prefix <pot>/ \*.rpm

**Opozorilo:** Če nameščate v drugo mapo, to storite le z osnovnimi RPM-ji (base). Tega ne storite z RPM-ji uporabniškega vmesnika v koraku 7, saj se morajo ti nahajati na privzetih mestih za pravilno sistemsko integracijo.

**Opomba:** Najprej nadgradite osnovni paket (core), nato še uporabniški vmesnik. Ločitev korakov 5 in 7 zagotavlja kakovostno namestitev.

- 6. S cd se postavite v mapo desktop-integration.
- 7. Izvršite naslednji ukaz za menijski paket rpm, ki ustreza vašemu sistemu: rpm -Uvh openoffice.org-<dist>-menus-<izdaja>.noarch.rpm

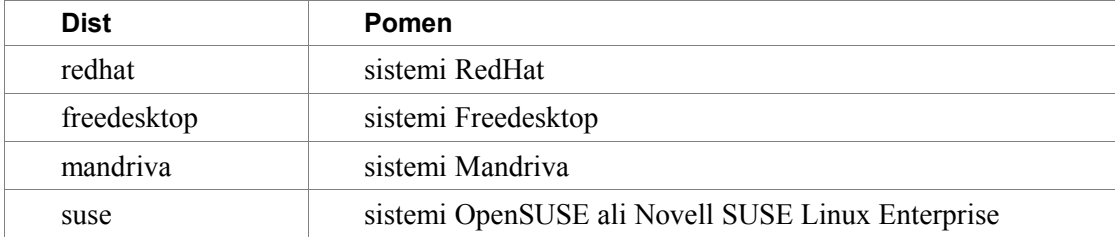

Pri tem je <dist> ena izmed naslednjih možnosti:

- 8. Namestite želene jezikovne pakete: rpm -Uvh <ime>.rpm
- 9. Če ste premestili OpenOffice.org, morate izvesti še naslednji ukaz: rpm -Uvh --prefix <pot>/ <ime>.rpm

Preberite si stran pomoči (man) za ukaz rpm, ki je del vaše distribucije, in tako izberite možnosti, ki so najprimernejše za vaš primer.

Nameščanje posameznih komponent je enako kot zgoraj, vendar zahteva le namestitev posameznega modula. Primer: namestite vse osnovne rpm-je in nato namestite še tisti modul, ki ga želite, npr. openoffice.org-impress-2.0.0-1.i586.rpm, če želite namestiti le Impress. Morda bodo potrebni tudi drugi moduli.

**Opomba:** V vseh zgornjih ukazih lahko zamenjate -ihv z -Uhv, če želite namestiti brez nadgrajevanja.

**Opomba:** Če nameščate na sistemu, ki nima posodobljenega programa rpm ali na njem namestitev rpm ne uspe, poskusite uporabiti zastavico --nodeps, s katero namestite prek rpm brez prisotnosti soodvisnih paketov v zbirki podatkov rpm.

**Opomba:** Če ste namestili angleški polni paket, čezenj pa slovenski jezikovni paket, še vedno nimate nameščenih slovenskih slovarjev, saj jezikovni paketi slovarjev ne vsebujejo. Podrobnosti o nameščanju dodatnih slovarjev najdete v predzadnjem poglavju tega vodnika.

#### **Odstranitev**

- 1. Zaženite naslednji ukaz, ki shrani, kar je nameščeno na vašem sistemu, v datoteko rmlist. rpm -qa | grep openoffice > rmlist
- 2. Podatki, shranjeni v datoteko, se razlikujejo glede na izdajo programa. Uredite datoteko rmlist in odstranite vrstice s paketi, ki jih ne želite odstraniti.
- 3. Ko želite odstraniti to izdajo programa, zaženite: rpm -e 'cat rmlist'

# <span id="page-20-0"></span>**Namestitev za Linux (Debian)**

Naslednji napotki se nanašajo na sisteme Linux, ki kot sistem za upravljanje s programi uporabljajo upravljalnik paketov Debian.

Če je nameščena različica OpenOffice.org iz vaše distribucije, priporočamo, da uporabite upravljalnik paketov (Synaptic) in jo odstranite, preden namestite različico z OpenOffice.org.

#### **Namestitev**

Paket namestite z ukazom dpkg -i

- 1. Prijavite se kot super-uporabnik (root) ali iz grafičnega vmesnika odprite terminal superuporabnika (root).
- 2. Vnesite naslednji ukaz, s katerim namestite programski paket: dpkg -i -–force-overwrite openoffice.org\*.deb \ desktop-integration/openoffice.org-debian-menus\*.deb

Če ste že imeli starejšo različico, ki je niste odstranili, jo bo dpkg nadgradil namesto vzporedne namestitve nove različice.

3. Namestite vse želene jezikovne pakete za OpenOffice.org. Po potrebi namestite tudi dodatne slovarje, podrobnosti najdete v zadnjem poglavju.

**Opomba:** Če ste namestili angleški polni paket, čezenj pa slovenski jezikovni paket, še vedno nimate nameščenih slovenskih slovarjev, saj jezikovni paketi slovarjev ne vsebujejo. Podrobnosti o nameščanju dodatnih slovarjev najdete v predzadnjem poglavju tega vodnika.

#### **Odstranitev**

Paket odstranite z naslednjim ukazom: dpkg -r openoffice.org

S tem boste odstranili paket openoffice.org (-r je okrajšava za --remove).

**Opomba:** Pri odstranitvi vnesete openoffice.org, pri namestitvi pa podate celotno ime datoteke .deb.

# <span id="page-21-1"></span>**Namestitev za Solaris**

Na sistemih Solaris x86 in SPARC sta na voljo dve vrsti nameščanja OpenOffice.org. Priporočen način je z javanskim namestitvenim programom, sami pa izberite metodo, ki vam najbolj ustreza.

# <span id="page-21-0"></span>**Namestitveni paket z Javo**

#### **Namestitev**

Javanski namestitveni program ima grafični uporabniški vmesnik in tako poenostavi namestitev in odstranitev programa. To je priporočeni način nameščanja na operacijskih sistemih Solaris.

**Opomba:** Za tovrstno namestitev potrebujete namestitveni paket z Javo.

1. Izložite vsebino paketa v mapo. Naslednji primer ukaza izloži vsebino datoteke v trenutno mapo:

gunzip -c Ooo\_3.1.0\_Solaris\*\_install.tar.gz | tar -xf -

S tem ustvarite novo podmapo, ki vsebuje namestitvene datoteke: OOO310\_m11\_native\_packed-2\_sl-SI.9399

- 2. S cd se postavite v to mapo, nato v podmapo packages. V tej mapi boste našli potrebne pakete za namestitev OpenOffice.org in paket za integracijo v namizje Gnome.
- 3. Zaženite su, da postanete super-uporabnik.
- 4. Zaženite namestitev: ./setup

**Opomba:** Na naslednjih straneh uporabite gumb **Pomoč**, če vas zanima več o vsaki izmed njih.

- 5. Prikaže se okno dobrodošlice. Kliknite **Naprej >**.
- 6. Prikaže se licenčna pogodba. Če pogodbo sprejemate, kliknite **Sprejmem licenco >**, sicer kliknite **Prekliči**.
- 7. Na naslednji strani izberite, ali želite *tipično* namestitev ali namestitev *Po meri*.

Tipična namestitev namesti najbolj pričakovane funkcionalnosti, ki jih uporablja večina uporabnikov. Namestitveni program le-te izbere namesto vas. To je priporočena metoda za večino uporabnikov.

Namestitev po meri ponuja v izbor funkcionalnosti, ki jih želite namestiti. To možnost uporabite, če zelo dobro poznate komponente, ki tvorijo OpenOffice.org, in si tovrstne prilagodljivosti želite. Priporočamo jo naprednim uporabnikom in skrbnikom.

Izberite vrsto namestitve, ki vam najbolj ustreza.

8. Prikaže se okno s povzetkom namestitve.

Če vam kaj ne ustreza, kliknite **< Nazaj** in opravite spremembe na prejšnjih straneh.

Namestitev sprožite, če kliknete **Namesti zdaj**.

9. Ko je namestitev dokončana, se prikaže sporočilo o tem. Kliknite gumb **Podrobnosti**, če vas zanimajo podrobnosti o postopku namestitve.

Kliknite **Dokončaj**, ko želite zapreti namestitveni program.

**Opomba:** Če ste namestili angleški polni paket, čezenj pa slovenski jezikovni paket, še vedno nimate nameščenih slovenskih slovarjev, saj jezikovni paketi slovarjev ne vsebujejo. Podrobnosti o nameščanju dodatnih slovarjev najdete v predzadnjem poglavju tega vodnika.

#### **Odstranitev**

- 1. Če je bil paket nameščen za vse uporabnike, uporabite su, da postanete super-uporabnik.  $S11$
- 2. S cd se postavite v mapo openoffice.org3, kjer je nameščen izdelek.
- 3. Zaženite namestitveni program in sledite navodilom. ./setup
- 4. Če ste uporabili su za večuporabniško namestitev, zapustite lupino super-uporabnika: exit

### <span id="page-22-0"></span>**Paketi programa in pkgadd**

#### **Namestitev**

1. Izložite vsebino paketa v mapo. Naslednji primer ukaza izloži vsebino datoteke v trenutno mano:

```
gunzip -c OOo_*_Solaris*_install.tar.gz | tar -xf - 
S tem ustvarite novo podmapo, ki vsebuje namestitvene datoteke:
OOO310_m11_native_packed-2_sl-SI.9399
```
Uporabite ukaz ls, s katerim poiščete ime nove mape.

- 2. S cd se postavite v podmapo packages. Tukaj boste našli pakete, potrebne za namestitev OpenOffice.org in paket za integracijo v namizje Gnome.
- 3. Zaženite su, da postanete super-uporabnik.
- 4. Če Gnome ni nameščen na vašem sistemu, izbrišite podmapo: gnome-desktop-integration
- 5. Če se želite za vselej izogniti ponavljajočemu izpraševanju ob nameščanju, ustvarite datoteko admin z naslednjo vsebino: action=nocheck

```
conflict=quit
idepend=nocheck
```

```
To lahko storite z naslednjimi ukazi:
echo action=nocheck >admin
echo conflict=quit >>admin
echo idepend=nocheck >>admin
```
- 6. Pakete namestite z ukazom: pkgadd -a admin -d . openofficeorg3\*
- 7. Namestite vse jezikovne pakete, potrebne za delo.

**Opomba:** Če ste namestili angleški polni paket, čezenj pa slovenski jezikovni paket, še vedno nimate nameščenih slovenskih slovarjev, saj jezikovni paketi slovarjev ne vsebujejo. Podrobnosti o nameščanju dodatnih slovarjev najdete v predzadnjem poglavju tega vodnika.

#### **Odstranitev**

OpenOffice.org 3 s sistema Solaris odstranite tako, da izvedete naslednji ukaz: pkgrm -a admin openofficeorg3\*

# <span id="page-23-0"></span>**Prvi zagon programa**

To poglavje opisuje prvi zagon pisarniškega paketa OpenOffice.org v operacijskem sistemu Windows. Prvi zagon na drugih operacijskih sistemih je zelo podoben.

Ko prvič po uspešni namestitvi programa zaženete OpenOffice.org, vam program zastavi vprašanje, če želite registrirati svojo kopijo programa.

- 1. Odprite meni **Start** in kliknite **OpenOffice.org** ali enega izmed njenih **programov**. Odpre se čarovnik dobrodošlice v OpenOffice.org 3.x. Kliknite **Naprej**.
- 2. Na strani Uporabniško ime vnesite svoje ime in začetnice v polja ali pa jih pustite prazne. OpenOffice.org uporablja te podatke v več namenov, vključno z lastnostmi dokumenta (kdo je ustvaril in kdo nazadnje urejal dokument) in imenom avtorja opomb in sprememb. Te podatke lahko spremenite kasneje iz programa.
- 3. Kliknite **Naprej**. Na strani Spletna posodobitev je izbrana možnost **Samodejno preveri stanje posodobitev**. Lahko jo prekličete, če tako želite. Kliknite **Naprej**.
- 4. Na strani **Registracija**,izberite, ali želite svojo kopijo OpenOffice.org registrirati.

Registracija je **povsem neobvezna** in **ni** potrebna, da bi lahko uporabljali OpenOffice.org.

Če se želite registrirati ali sodelovati v naši spletni anketi, najprej preverite, da ste povezani v internet, nato izberite **Želim se registrirati zdaj**.

Če ne želite sodelovati ali niste povezani v internet, lahko izberete **Želim se registrirati kasneje** ali **Ne želim se registrirati**.

- 5. Ko kliknete **Dokončaj**, se odpre OpenOffice.org.
- 6. Če ste se odločili registrirati, se v vašem brskalniku odpre spletna anketa. Na spletnem mestu ankete lahko ustvarite spletni račun Sun ali pa se prijavite z obstoječim računom. Ko kliknete **Želim se registrirati zdaj**, se začne anketa.

S tem ste uspešno namestili in zagnali OpenOffice.org. Zdaj si lahko pomagate s sprotno pomočjo (**Pomoč → Pomoč za OpenOffice.org**) ali pa se povežite v internet in pridobite podporo prek dopisnega seznama slovenskih uporabnikov, navodila za prijavo najdete na spletni strani [http://sl.openoffice.org/stiki.html.](http://sl.openoffice.org/stiki.html)

# <span id="page-24-1"></span>**Nadgradnja uporabnosti z razširitvami**

Pisarniškemu paketu OpenOffice.org lahko dodate velik nabor funkcij prek nameščanja razširitev. Nekatere slovarske razširitve so že vključene v polni slovenski paket OpenOffice.org (slovenščina, angleščina). Dodatne slovarje in številne druge razširitve lahko prenesete iz skladišča razširitev za OpenOffice.org, ki se nahaja na naslovu [http://extensions.services.openoffice.org/.](http://extensions.services.openoffice.org/) Vse razširitve niso na voljo za vse operacijske sisteme.

Nekatere razširitve so brezplačne. Druge so plačljive. Pri razširitvah, ki vas zanimajo, preverite opis, pod katero je izdana razširitev in ali je plačljiva.

Če ste namestili angleški polni paket, čezenj pa slovenski jezikovni paket, še vedno niste namestili slovenskih slovarjev, saj jezikovni paketi slovarjev ne vsebujejo. Paket slovenskih slovarjev, ki je sicer del uradnega polnega slovenskega paketa, vsebuje pa slovar za preverjanje črkovanja, vzorce za deljenje besed in slovar sopomenk, lahko prenesete z naslova [http://extensions.services.openoffice.org/sl/project/pack-sl.](http://extensions.services.openoffice.org/sl/project/pack-sl) Seznam vseh dodatnih slovarjev za številne jezike najdete na naslovu [http://extensions.services.openoffice.org/sl/dictionaries.](http://extensions.services.openoffice.org/sl/dictionaries)

Kako namestite razširitev:

- 1. Prenesite razširitev in jo shranite na računalniku.
- 2. V OpenOffice.org prek menijev izberite **Orodja > Upravitelj razširitev**. V pogovornem oknu Upravitelj razširitev kliknite **Dodaj**.
- 3. Poiščite in izberite razširitev, ki jo želite namestiti, in kliknite **Odpri**. Razširitev se namešča. Izberete lahko, ali naj se razširitev namesti le za trenutnega uporabnika ali za vse uporabnike. Nekatere razširitve med namestitvijo zahtevajo potrditev licenčne pogodbe.
- 4. Ko je namestitev dokončana, se razširitev izpiše v pogovornem oknu Upravitelj razširitev.

# <span id="page-24-0"></span>**Posodabljanje OpenOffice.org**

Med namestitvijo lahko izberete, ali naj OpenOffice.org samodejno preverja obstoj posodobitev programa. To nastavitev lahko spremenite tudi v OpenOffice.org, če izberete **Orodja > Možnosti > OpenOffice.org > Spletna posodobitev**, stanje posodobitev lahko kadar koli preverite z izbiro **Pomoč > Preveri stanje posodobitev**.

Ko OpenOffice.org preverja obstoj posodobitev, posvari o posodobitvah nameščenih razširitev (kot so slovarji) ter programa samega.